Manual de Usuario

# DVC-1000 Videoportero con aplicación móvil

 $C \in$ 

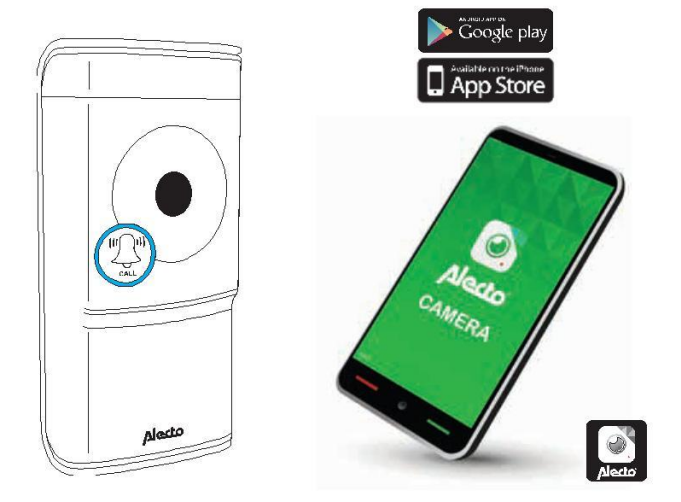

### 1.0 DESCRIPCIÓN DEL PRODUCTO

El videoportero HOG048 (DVC-1000) de Alecto es un timbre con cámara, y puede sustituir al timbre existente. Si la instalación antigua es un timbre mecánico (un timbre que funciona con un vástago y un martillo), esta puede seguir operativa.

Es sencillo de instalar, sin necesidad de tender cables, y es adecuado para prácticamente todas las instalaciones actuales.

Su batería interna se carga con su instalación. Para que funcione correctamente, la batería debe estar llena y se debe mantener completamente cargada.

A través de la conexión WIFI del videoportero, se le informará cuando alguien presione el timbre. Además, se puede hacer una grabación en vídeo de la persona que está en su puerta. La aplicación gratuita (AlectoCam) le permite ver quién le visita. Agí, puede decidir si desea hablar con esa persona.

La aplicación AlectoCam ha sido desarrollada para dispositivos iOS y Android.

La cámara se suministra con iluminación nocturna para poder tener una visión clara en la oscuridad de cualquier objeto situado a una distancia máxima de 5 metros de la cámara

Cuando todo esté instalado y funcionando correctamente, lo primero que debe hacer es cambiar su contraseña. La contraseña que viene predeterminada de fábrica no es única para cada usuario, por lo que otras personas podrían usar su código de identificación de usuario (UID) y tener acceso a la cámara sin su autorización.

ATENCIÓN: La aplicación AlectoCam ha sido desarrollada para que funcione con múltiples tipos de cámaras. La aplicación puede ofrecer funciones que no sean compatibles con la cámara que esté usando actualmente.

# 2.0 Preparación previa a la instalación

Para que el videoportero funcione con la red WIFI y la aplicación asociada del teléfono o la tablet, primero debe registrarlo en la red WIFI.

1. Conecte la batería suministrada al videoportero con el conector y, a continuación, introduzca la batería en el compartimento de la batería.

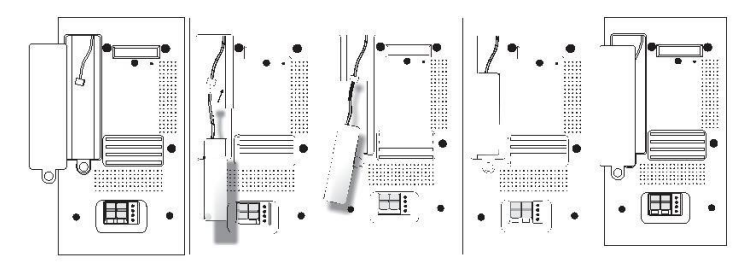

2. Conecte el videoportero a un transformador del timbre o a un adaptador independiente (es decir, una fuente de alimentación) de 12 voltios y 1 amperio. La fuente de alimentación puede ser de corriente continua o de corriente alterna, pero siempre debe usar una fuente de alimentación de al menos 1 A. Presione el clip de la parte superior del bloque de terminales e introduzca los cables en dicho bloque. No pulse todavía el timbre del videoportero; si lo hace provocará un cortocircuito en la fuente de alimentación. Ahora, la batería se está cargando.

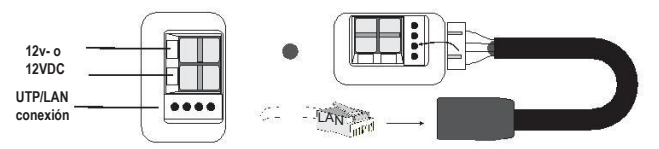

3. Conecte la conexión UTP suministrada por separado al bloque de terminales situado en la parte inferior del videoportero. A continuación, use un cable UTP para conectar el videoportero al router usado en su hogar.

Consejo: Carque la batería durante al menos 12 horas.

4. Descarque la aplicación AlectoCam a través de Play Store o App Store.

Android Vaya a Play Store y busque AlectoCam o

iOS. Vaya a App Store y busque AlectoCam. Instale la aplicación siguiente:

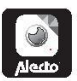

### 3.0 REGISTRO DE LA CÁMARA EN SU SMARTPHONE O TABLET

- 1. Conecte el videoportero de acuerdo con las instrucciones del apartado «2.0 Preparación previa a la instalación».
- 2. Inicie la aplicación AlectoCam (atención: use la misma red que la cámara cuando esté conectada usando un cable LAN).
- 3. Pulse el signo + de la esquina superior derecha de la pantalla para añadir un cámara.
- 4. Puede activar la cámara de dos formas: A: Código QR B: Búsqueda vía LAN

A: Pulse «Scan» para escanear el código UID marcado en el videoportero usando un escáner de códigos QR. Si esto falla, puede introducir el código UID manualmente. Vaya al paso 5.

B: Pulse «Search» para buscar cámaras disponibles en la misma red en la que está registrado su smartphone/tablet. Esto solo funciona cuando el smartphone o la tablet usan el mismo router WIFI o la misma conexión por módem a los que está conectado el videoportero. La siguiente pantalla mostrará la(s) cámara(s) encontrada(s). Seleccione la cámara. Vaya al paso 5.

- 5. Introduzca la contraseña correcta del videoportero en el campo de la contraseña. La contraseña predeterminada es «admin».
- 6. Puede cambiar el nombre del videoportero por un nombre personalizado (p. ej., puerta principal») en el campo «Nombre del dispositivo».
- 7. A continuación, pulse la marca de verificación √ situada en la parte superior derecha.
- 8. Si ha introducido la contraseña correcta, la aplicación se conectará a la cámara. En caso contrario, la ventana emergente mostrará «Contraseña incorrecta». Introduzca la contraseña correcta.
- 9. La aplicación se conectará al videoportero y aparecerá el mensaje «Cámara añadida con éxito» seguido de la pantalla general. Pulse la pantalla de la cámara (que puede que esté todavía gris) para ver una imagen en directo.

#### 3.1 REGISTRO DE LA CÁMARA EN SU PROPIA RED

- 1. Pulse el botón Ajustes  $\bigoplus$  en la pantalla general.
- 2. A continuación, pulse el botón  $\hat{\mathcal{F}}$  de redes WIFI.
- 3. La cámara empezará a buscar las redes WIFI disponibles. Seleccione su red WIFI e introduzca la contraseña correcta.
- 4. Desconecte el cable LAN. Si la batería está lo suficientemente cargada, la cámara se conectará a la red WIFI. Si la batería no está lo suficientemente cargada, la cámara intentará conectarse, pero no podrá. Espere hasta que la batería esté lo suficientemente cargada.
- 5. La cámara se registrará por sí misma a través de la red WIFI en su propia red WIFI.
- 6. Inicie la aplicación para conectarse a la cámara.

Nota: La pantalla operativa puede ser algo diferente en iOS y Android.

# 4.0 VISTA GENERAL

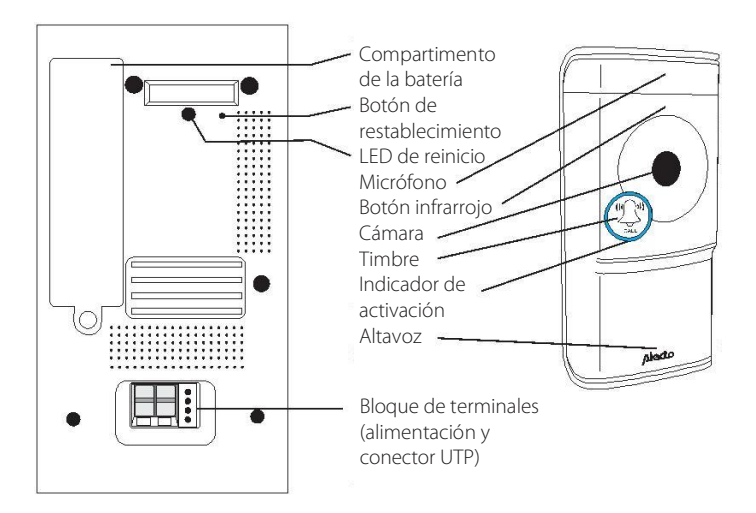

# 5.0 INSTALLACIÓN

Cuando sustituya el timbre por el HOG048 (DVC-1000), compruebe si está conectado de la siguiente manera. Compruebe también si el timbre actual es de tipo mecánico. Un timbre mecánico tiene un vástago y un martillo. Los transformadores de los timbres proporcionan 8 V y, por lo tanto, deben ser reemplazados por uno tipo 12 V:

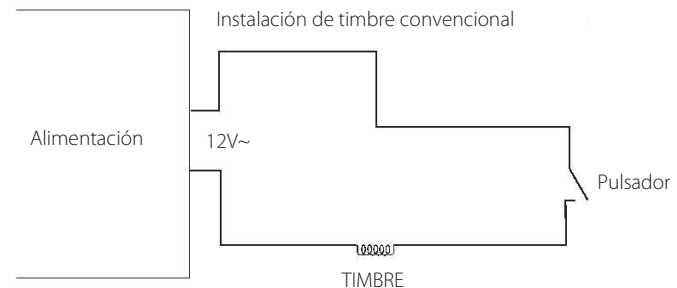

- 1. Asegúrese de que la instalación del timbre no recibe corriente apagando el transformador del timbre.
- 2. Quite el pulsador que está instalado en la puerta (principal).
- 3. Coloque el soporte del HOG048 (DVC-1000) en el montante de la puerta. Asegúrese de llevar los cables a través del orificio del bloque de terminales.
- 4. Si es necesario, pele los cables para garantizar que queden expuestos 5 mm del núclej de cobre del cable.
- 5. Conecte los cables al bloque de terminales del pulsador presionando la parte superior de la lengüeta e introduciendo los cables en el conector. Suelte otra vez la lengüeta para asegurarse de que los cables estén bien sujetos en el bloque de terminales.
- 6. Vuelva a conectar el transformador del timbre a la corriente y enciéndalo.
- 7. El videoportero se podrá en marcha y se conectará al router.
- . 8. Mantenga presionado el botón Reboot (reinicio) de la parte posterior durante 5 segundos para poner en marcha el videoportero correctamente.
- 9. Coloque el videoportero en el soporte y use los tornillos de gujeción de la parte inferior para sujetarlo.
- 10. El videoportero va está listo para su uso.

Nota: Si la capacidad de la batería es demasiado baja y esta no está lo suficientemente cargada, la conexión WIFI fallará. Esto se le notificará mediante un aviso de voz. Tan pronto como la batería esté lo suficientemente cargada, se establecerá la conexión con el router WIFI y podrá acceder al videoportero a través de la aplicación.

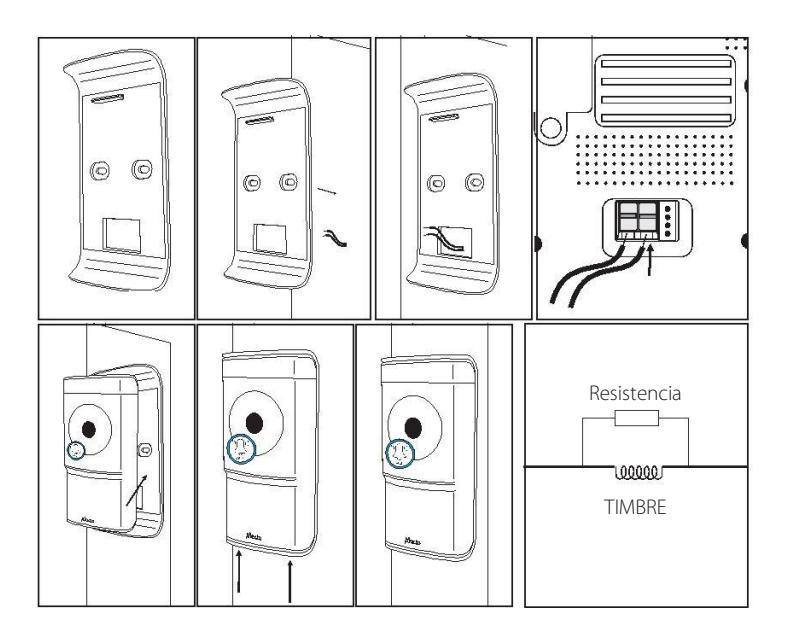

ATENCIÓN: Todavía puede ser necesario que tenga que cargar la batería recargable. En cuanto encienda el transformador del timbre, la batería empezará a cargarse. Para conseguir un funcionamiento adecuado, la batería debe estar razonablemente cargada. Esto puede llevar hasta 24 horas.

Puesto que la batería se está cargando, circulará un voltaje bajo a través del circuito y hacia el timbre. Esto puede provocar una pequeña vibración del martillo. Puede solucionar esto colocando el resistor suministrado sobre el vástago. Si esto no es suficiente, puede colocar un segundo resistor sobre el vástago.

# 6.0 INSTALACIÓN AUTÓNOMA

El videoportero también puede funcionar independientemente de una instalación ya existente. Puede pedir un timbre inalámbrico independiente (DVC-25) a través del departamento técnico de Alecto. Este timbre inalámbrico independiente adicional se introduce directamente en un enchufe.

#### 6.1 CONEXIÓN DEL PULSADOR

El pulsador debe estar conectado a un adaptador externo o a un transformador del timbre. El adaptador debe suministrar un mínimo de 1 A y el voltaje debe ser de entre 8 y 12 V. Puede ser tanto de corriente continua como de corriente alterna.

Conecte el pulsador de la forma que se ha descrito en el apartado 5.0 Instalación. Los cables del timbre antiguo sirven para este adaptador o transformador. Consulte el siguiente diagrama:

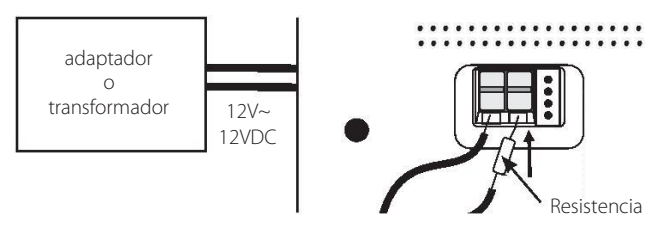

nambién puede colocar el resistor cerca del adaptador o transformador.

#### 6.2 CONEXIÓN DEL TIMBRE (ADICIONAL)

Puede pedir un timbre inalámbrico a través del departamento técnico de Alecto. Este timbre también es adecuado como timbre adicional para una instalación existente. Cuando reciba el timbre, deberá conectarlo en un enchufe libre.

Use los ajustes de melodía del timbre para seleccionar la melodía deseada (36 melodías). Pulse el botón Ajustes P para pasar a la siguiente melodía. Use los ajustes de volumen de l timbre **[[]]** para ajustar el volumen en 4 incrementos o para apagar el sonido. Para ello, presione repetitivamente el botón **IIII** 

Para registrar el timbre en el HOG048 (DVC-1000)

- 1. Pulse el botón ||||| y manténgalo presionado.
- 2. Pulse el botón del videoportero HOG048 (DVC-1000) una vez y, a continuación, suelte el botón del timbre adicional.
- 3. El timbre inalámbrico ya está registrado en el HOG048 (DVC-1000).

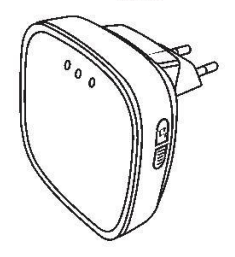

# 7.0 FUNCIONAMIENTO A TRAVÉS DE LA APLICACIÓN

Asumimos que el videoportero está registrado correctamente en la red y que puede contactarse a internet. A partir de ahora, pasaremos a hablar de la cámara, ya que la mayoría de las funciones se utilizan para controlar el funcionamiento de la cámara.

#### 7.1 INICIO DE LA APLICACIÓN

Inicie la aplicación AlectoCam. Para ello, haga clic en el icono AlectoCam de su smartphone o tablet. AlectoCam es una aplicación colectiva desarrollada para diversas cámaras. Ciertas funciones pueden ser diferentes o no estar disponibles en

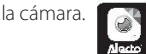

Primero aparece la pantalla de bienvenida, seguida directamente de la pantalla general.  $\equiv$ Botón Menú

Debajo del botón de menú, encontrará los siguientes botones:

- Alarm: seleccione la cámara en la lista y visualice las notificaciones de alarma registradas (memoria de la cámara).
- **Album:** seleccione la cámara en la lista para visualizar capturas de imagen y grabaciones manuales de vídeo registradas.
- Info: información acerca de la aplicación.
- Exit: para salir de la aplicación (solo disponible para Android).

Cuando el menú esté activado, haga clicotra vez sobre el botón Menú para salir de estemenú.

En la parte inferior de la pantalla general, encontrará los siguientes cuatro botones:

 $\equiv$ : visualización de las notificaciones de alarma registradas o grabación en continuo (véase 7.5) (memoria interna de la cámara). :

 $\sum$ : visualización de capturas de imagen registradas y grabaciones manuales  $(véase 76)$ :

 $\ddot{\bullet}$ : ajustes avanzados de la cámara (véase 7.4, ajustes y funciones adicionales).  $\hat{\mathbf{m}}$ : eliminación de la cámara de la aplicación. : :

#### 7.2 VISUALIZACIÓN DE IMÁGENES EN DIRECTO

Pulse la imagen de la cámara de la pantalla general para visualizar la imagen en directo.

Mientras esté visualizando la imagen en directo en el smartphone (retrato), en la parte superior de la pantalla se mostrará información sobre la aplicación.

640 x 480: resolución de la pantalla

N.º de usuarios en línea: este es el número de dispositivos (smartphones o tablets) que están conectados activamente a la cámara en ese momento.

Calidad: la calidad de imagen de la geñal de imagen recibida.

#### 7.3 FUNCIONAMIENTO DURANTE LA VISUALIZACIÓN EN DIRECTO

En la parte inferior de la pantalla general, encontrará los siguientes botones:

 $\blacktriangleright$ : Para activar el sonido de recepción. El icono  $\mathcal Q$ . Hablar aparece en la pantalla. Escuche el sonido ambiental de la cámara o pulse el icono para responder (debido a la conexión de internet, puede haber algo de retardo al hablar y recibir).

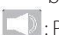

 $\mathbb{P}_i$ : Pulse otra vez este botón para apagar el sonido de recepción.

 $\blacksquare$ : Para empezar una grabación manual. Use el botón  $\blacksquare$  de la pantalla general para reproducir el vídeo. La grabación se guardará en la memoria del smartphone o la tablet.

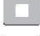

: Pulse otra vez este botón para detener la grabación.

- **O**: Pulse este botón para capturar una imagen. Use el botón **de la pantalla** general para volver a ver la fotografía. Esta grabación se guardará en la memoria del smartphone o la tablet.
	- $\left\langle \right\rangle$  : Para reflejar la imagen horizontalmente.

:  $\mathbb{R}$  : Para reflejar la imagen verticalmente.

- : **WGI**: Configuración de la calidad de vídeo y el volumen de tráfico de datos. Una calidad de vídeo baja también significa menos datos de vídeo.
- : Ambiente exterior. Use 50 Hz en una frecuencia de red de 50 Hz. Use el modo Outdoor (exterior) cuando use la imagen exterior. Use el modo Night (nocturno) en la oscuridad.

Los siguientes botones no tienen función:

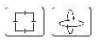

#### 7.4 AJUSTES Y FUNCIONES ADICIONALES

Pulse el botón  $\bigoplus$  de la pantalla general para abrir los ajustes y funciones adicionales. En la pantalla de ajustes, podrá configurar las siguientes funciones: (dependiendo del sistema operativo, la descripción del icono puede ser algo diferente).

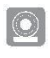

Nombre de la cámara: Para introducir el nombre de la cámara o editar el nombre de la cámara

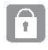

Contraseña de la cámara: Para cambiar la contraseña de la cámara cuando se ha introducido mal.

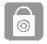

Cambio de la contraseña: Para cambiar la contraseña de la cámara.

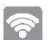

Redes WiFi: Para cambiar la red WIFI en la que está registrada la cámara.

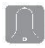

Intervalo de notificación: Para seleccionar el intervalo transcurrido entre los mensajes de notificación.

Modo de grabación: Para determinar cómo se debe grabar el vídeo en la memoria interna (8G) de la cámara:

Off. Sin grabación.

Continuous recording. Grabación continua.

During alarm notification.. Solo graba cuando suena el timbre o se detecta movimiento (el ajuste de alarma debe estar activado)

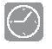

Zona horaria: para introducir la zona horaria correcta y la hora correcta. Para los Países Bajos, durante el horario de invierno es GMT+1 y durante el horario de invierno es GMT+2.

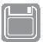

Formateo de la tarjeta SD: Para formatear la memoria interna de la cámara. Atención: se borrarán todas las grabaciones.

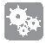

Ajuste de la alarma: Este ajuste se debe usar para enviar notificaciones a su smartphone o tablet. Este ajuste contiene las siguientes funciones:

- off: sin notificaciones
- on/low: notificaciones solo cuando se presiona el pulsador del timbre
- on/medium: notificación cuando el pulsador está presionado y se detecta movimiento bajo
- on/high: notificación cuando el pulsador está presionado y se detecta movimiento medio
- on/max: notificación cuando el pulsador está presionado y se detecta movimiento máximo

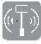

Información de la cámara: información sobre la cámara y la memoria interna.

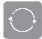

Volver a conectar: restablece la conexión en caso de fallo de conexión.

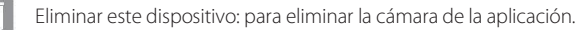

#### 75 VISUALIZACIÓN DE ALARMAS O GRABACIONES CONTINUAS

Pulse el botón  $\equiv$ de la pantalla general para abrir la lista de grabaciones.

En esta pantalla, aparecerán los vídeos grabados el día anterior (en el menú de ajustes, seleccione el modo de grabación Recording at Alarm or Continuous Alarm (grabación en caso de alarma o alarma continua).

Estos vídeos se grabarán en la memoria de la cámara.

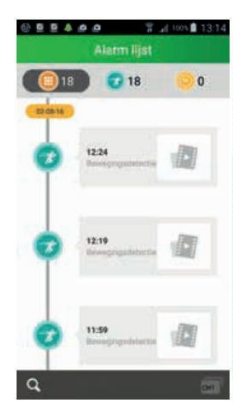

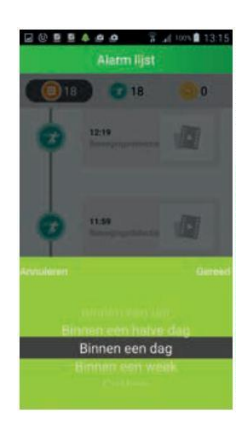

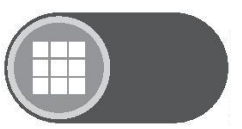

: : Muestra el número de grabaciones.

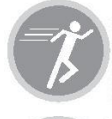

: : Grabación en caso de detección de movimiento cuando el pulsador está presionado.

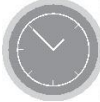

: Ghabación continua.

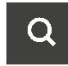

: Para buscar una grabación durante un determina do periodo. Seleccione entre:

- en una hora
- en medio día
- en una semana
- Periodo personalizado/ajustado (seleccione usted mismo fechas en el calendario)

#### 7.6 VISUALIZACIÓN DE CAPTURAS DE IMAGEN O VÍDEOS GRABADOS

Pulse el botón  $\blacksquare$  de la pantalla general para abrir las capturas de imagen y los vídeos grabados manualmente. Mientras la cámara muestra una imagen o un vídeo grabado manualmente, estosse deben haber hecho en la fecha que aparece en esta pantalla. Estos datos registrados se guardan en la memoria de su smartphone o tablet.

Vigualización de los datos con iconos.

**Wiggst** Visualización de los datos en una lista.

Pulse la vista previa para ampliar la imagen o reproducir el vídeo. En esta pantalla también podrá compartir o borrar los datos.

En caso contrario, pulse la opción Edit (editar) para compartir o borrar los datos.

# 8.0 CONSEJOS Y ADVERTENCIAS

#### 8 .1 GENERALES

- Lea atentamente este manual de instrucciones y siga todas las instrucciones dadas.
- Asegúrese de que haya una disipación de calor adecuada; nunca cubra los adaptadores de corriente ni los coloque junto a una fuente de calor. La cámara y el adaptador ya se calientan por sí solos durante el funcionamiento.
- · Asegúrese de que los cables y el adaptador no estén dañados y evite que provoquen tropiezos o caídas.
- · No desmonte la cámara o el adaptador, esto solo debe ser realizado por personal cualificado

• La conexión de vídeo se hace a través del internet público y es segura de acuerdo con la normativa actual, pero, aun agí, puede ser pirateada. No asumimos ninguna responsabilidad a este respecto. Le recomendamos que cambie la contraseña inmediatamente, preferentemente usando una combinación de letras, números y caracteres especiales.

#### 8.2 MANTENIMIENTO

• Limpie la cámara únicamente con un paño húmedo; no use productos químicos de limpieza. Antes de proceder a la limpieza, desconecte los adaptadores.

#### 8.3 ERRORES

- Tras la conexión del HOG048 (DVC-1000) a la corriente, el timbre no funciona. Puede ser que, tras la instalación del HOG048 (DVC-1000), la instalación eléctrica no funcione correctamente. Esto se debe al consumo de energía y a la carga de la batería del HOG048 (DVC-1000). En este caso, sustituya el transformador por otro de tipo 12 VCA/2 A y el timbre por uno de tipo 12 VCA.
- · Puesto que el HOG048 (DVC-1000) también necesita energía durante el modo de espera, p. ej., para recargar la batería, el timbre podría vibrar de forma ligeramente perceptible. En este caso, coloque el resistor suministrado sobre el vástago del timbre. Si esto no resuelve el problema, puede colocar un segundo resistor sobre el timbre. Esto dependerá del timbre que use. El timbre no funcionará cuando si se colocan demasiados resistores. Cuando la batería esté totalmente cargada, esta vibración se reducirá o se detendrá por completo.
- · En caso de que la cámara no muestre imágenes o no haya sonido, compruebe lo siguiente:
	- que la cámara esté conectada
	- que esté usando el código UID correcto
	- que esté usando la contraseña correcta
	- reinicie la cámara interrumpiendo brevemente su suministro eléctrico
	- reinicie la cámara presionando el botón Reboot durante 5 segundos
	- use un clip para presionar el botón Reset durante al menos 10 segundos y así restablecer la cámara. La cámara se reiniciará. Repita toda la configuración y las acciones desde el principio, ya que todos los ajustes se habrán restablecido a los ajustes predeterminados.
	- reinicie su smartphone o tablet.
	- sustituya la cámara en la aplicación.
- · Cuando oscurezca, la cámara pasará a modo nocturno y encenderá las luces infrarrojas. En determinadas condiciones ambientales de iluminación, la pantalla puede empezar a parpadear. Para resolver esto, aumente o disminuya la luz ambiental.
- · Si sigue sin ver imágenes, póngase en contacto con el departamento técnico de Alecto.

#### 8.4 RETARDO DE IMAGEN

• Con motivo de la codificación y decodificación de las imágenes, habrá un ligero retardo de señal. La calidad de imagen también depende de los cambios en la banda ancha de internet. Si es necesario, ajuste la resolución (calidad de imagen) a un valor inferior.

#### 8.5 USO DE DATOS

- · Si está usando una red móvil, tenga en cuenta que el uso de datos puede aumentar considerablemente durante la visualización de los vídeos. Le recomendamos que use una red Wi-Fi.
- También aumentará el consumo de batería de su smartphone o tablet.

### 9.0 ESPECIFICACIONES

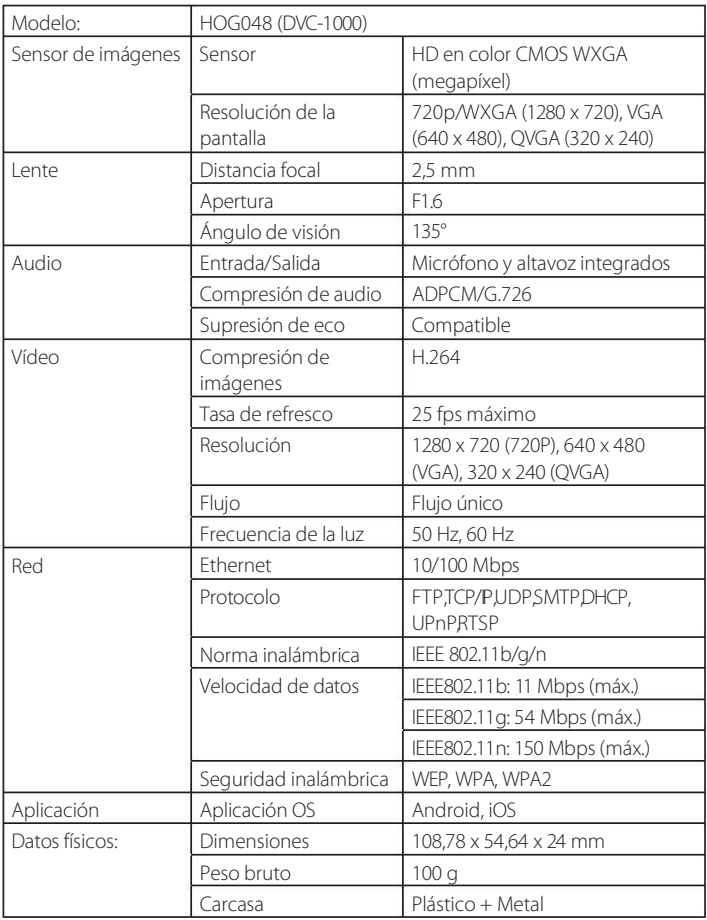

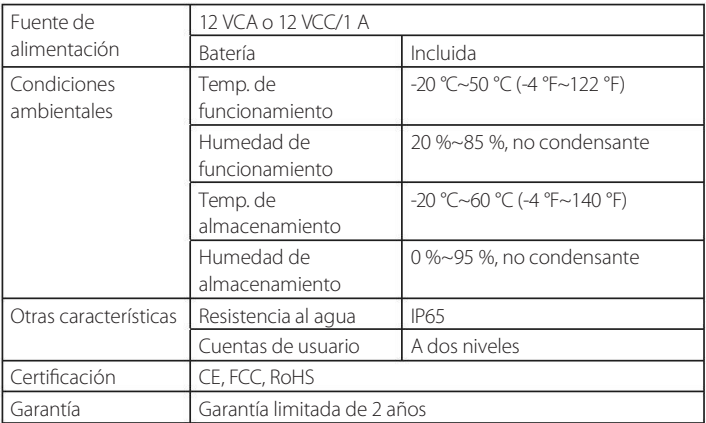

### 10.0 DECLARACIÓN DE CONFORMIDAD

Cumple con la Directiva 2014/53/UE. http://DOC.hesdo.com/IVM-DVC-1000-DOC.pdf Frecuencia: 2407–2475 MHz Potencia máxima: <20 dBm Frecuencia: 433,92 Mhz

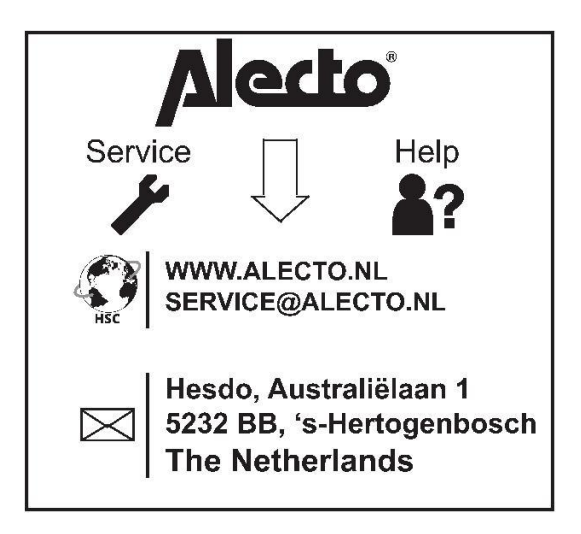